# Standalone BW System Refresh

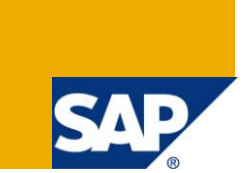

#### **Applies to:**

Software Component: SAP\_BW. For more information, visit the **EDW** homepage

#### **Summary**

BW relevant steps/scenarios during refresh of an existing non-productive BW system from productive BW system

**Author:** Pritam Dutta **Company:** Infosys Technologies Ltd **Created on:** 09th May 2011

#### **Author Bio**

Pritam Dutta is working as Consulting at Infosys technologies Ltd Company.

# **Table of Contents**

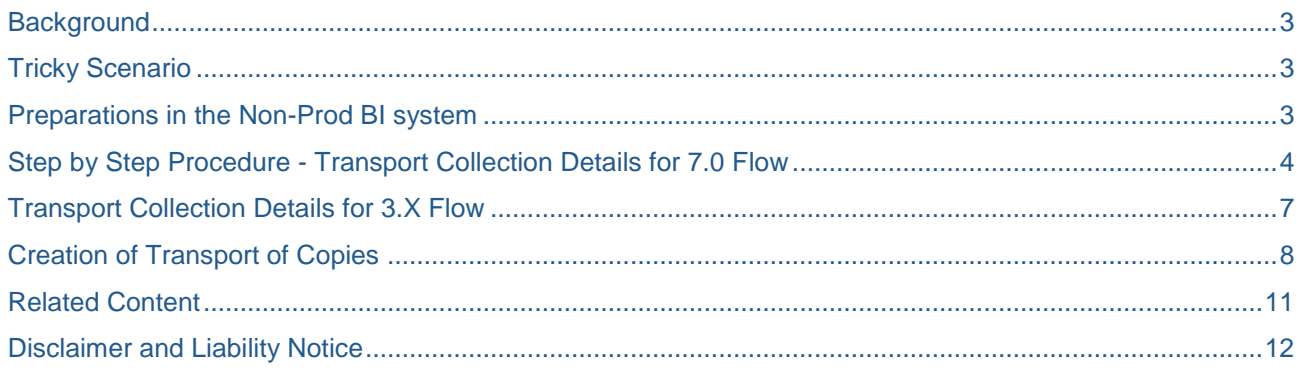

## <span id="page-2-0"></span>**Background**

In different situations during the life-cycle of a system, it may be appropriate to perform a system copy. A system copy might be appropriate:

- To set up a test system
- Set up a demo system
- Set up a training system
- When changing the operating system
- When changing database
- When changing Hardware

### <span id="page-2-1"></span>**Tricky Scenario**

Non Production system copy from Production system is quite common, relevant and required.

It generally includes copy of a whole system group (a BW system and all its connected source systems).

It becomes tricky when only the BW system is copied and the sources are not.

To ensure that the system is workable post refresh, there is a list of BW relevant tasks to be performed by a BW consultant.

I have tried to capture and discuss these tasks in this document.

#### <span id="page-2-2"></span>**Preparations in the Non-Prod BI system**

List of Source system dependant Objects need to be collected and re-imported to the system, post refresh. The Objects could be relevant for 7.0 flow or 3.X flow.

The details of the Objects to be collected and the steps to be followed during and post collection have been described in a step by step guide below.

#### <span id="page-3-0"></span>**Step by Step Procedure - Transport Collection Details for 7.0 Flow**

In RSA1 transaction, GO to "Transport Connection" and CLICK on "**OBJECT TYPES**".

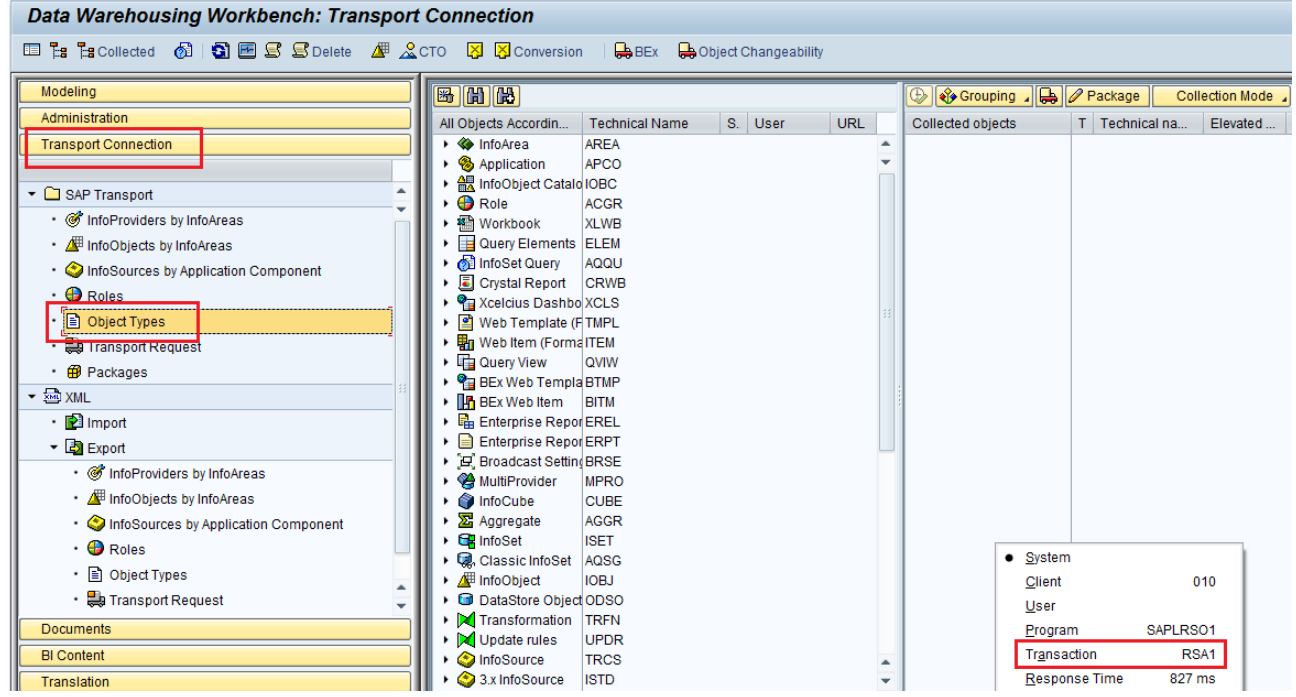

Click on "Source System Assignment" (Shift + F7) in the menu bar, to select the Source system for which the objects would be collected. Multiple Source systems could be selected by checking the Check boxes.

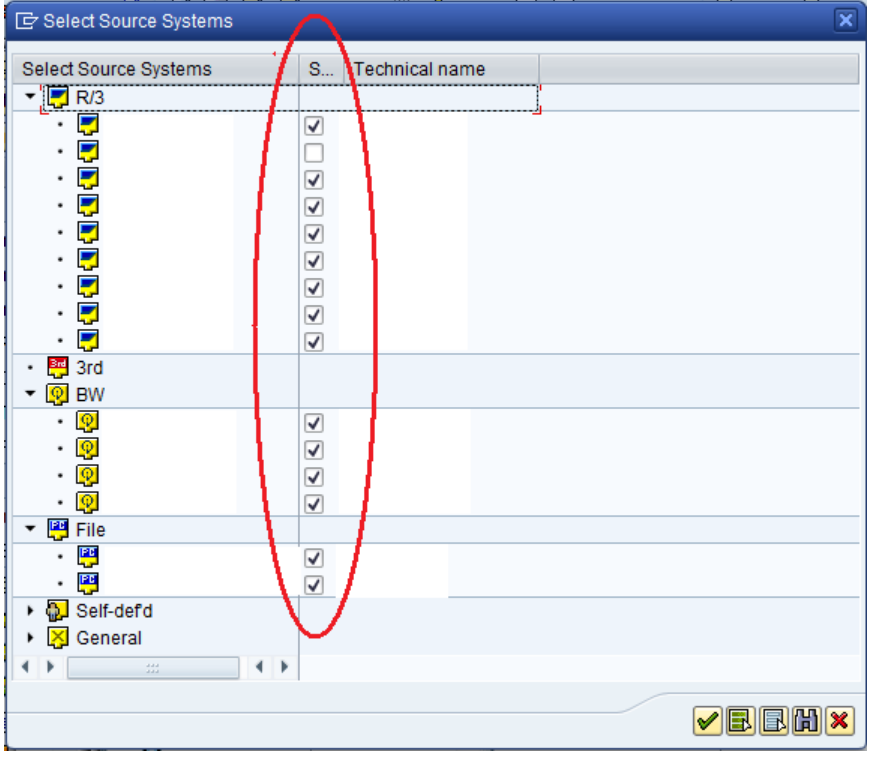

 $\triangleq$  Select "DataSource" (RSDS  $\rightarrow$  Tech Name) from the list of objects, and double click on Select Objects after expanding the DataSource to select the objects from the list. The list would show the list of all 7.0 datasources

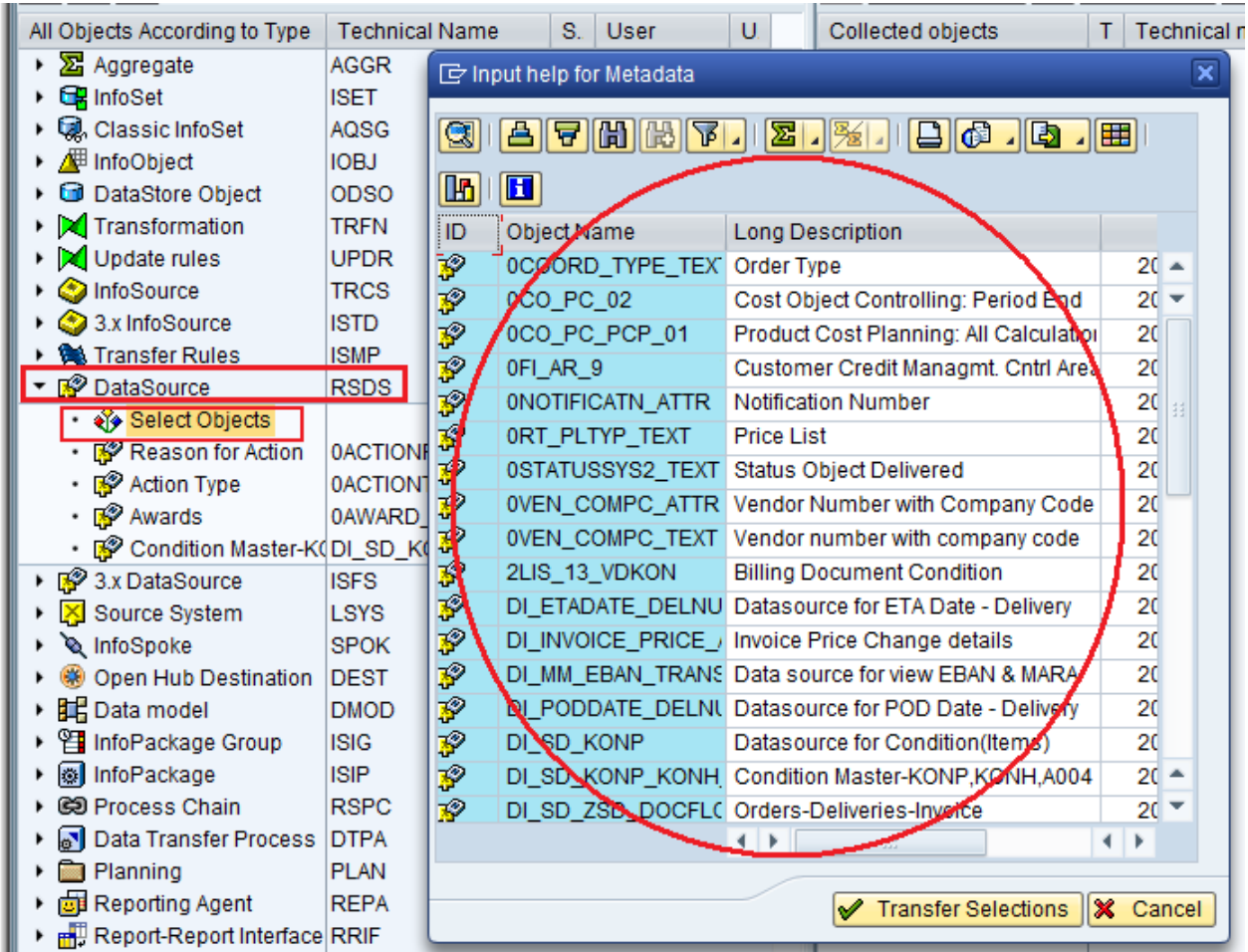

All or selected objects from the list could be chosen as relevant and the selections need to be transferred via the "Transfer Selection button".

The "Grouping" option in the menu needs to be set to "Save for System Copy" & the Display mode needs to be set to "List"

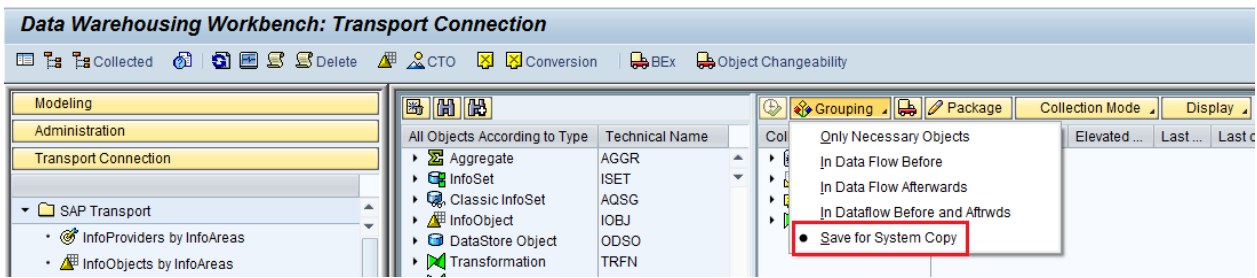

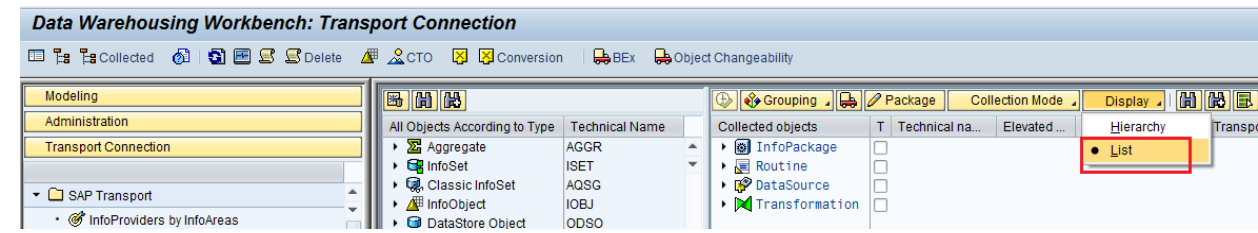

Post maintenance of these settings, "Select All" needs to be done so that all relevant objects are collected.

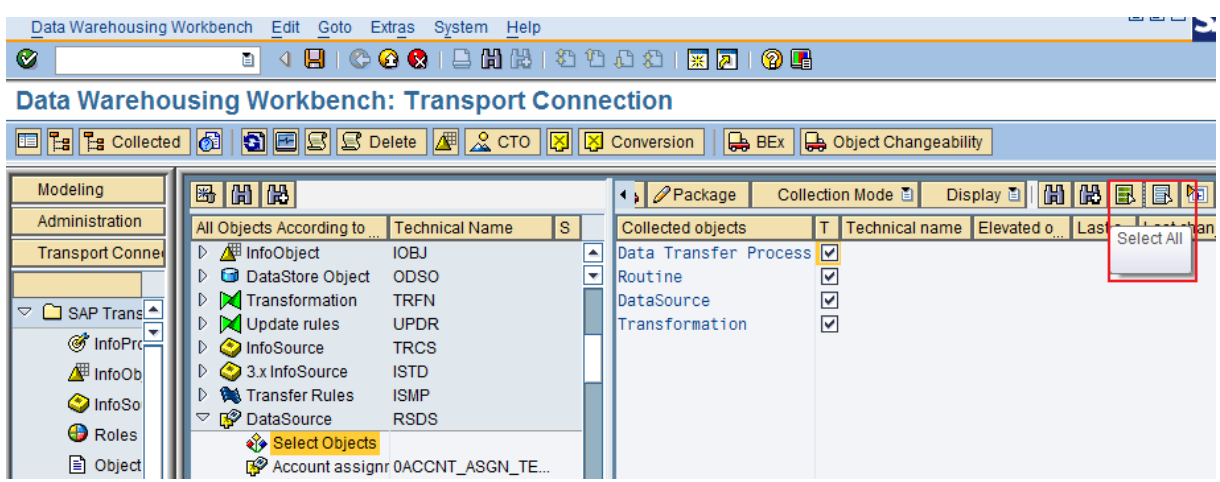

 $\overline{\phantom{a}}$  Post collection, a TR needs to be created as below

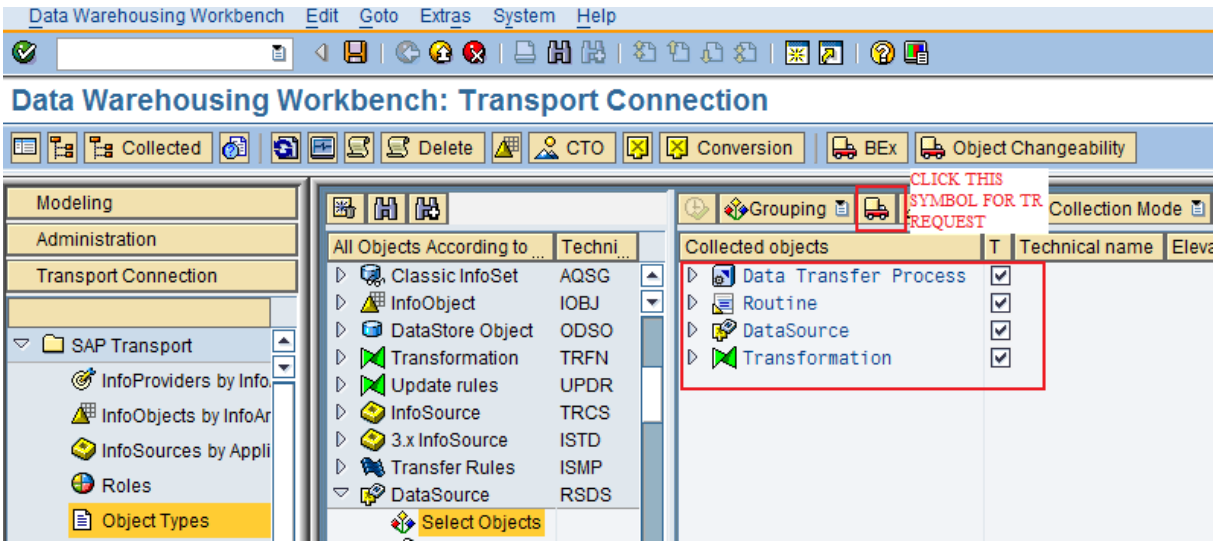

#### <span id="page-6-0"></span>**Transport Collection Details for 3.X Flow**

Same steps as above, needs to be followed for 3.X flows as well, with a little difference as mentioned below.

In the 3rd step, select object 3.x DataSource (ISFS  $\rightarrow$  Tech Name).

The list would shows all 3.X datasources.

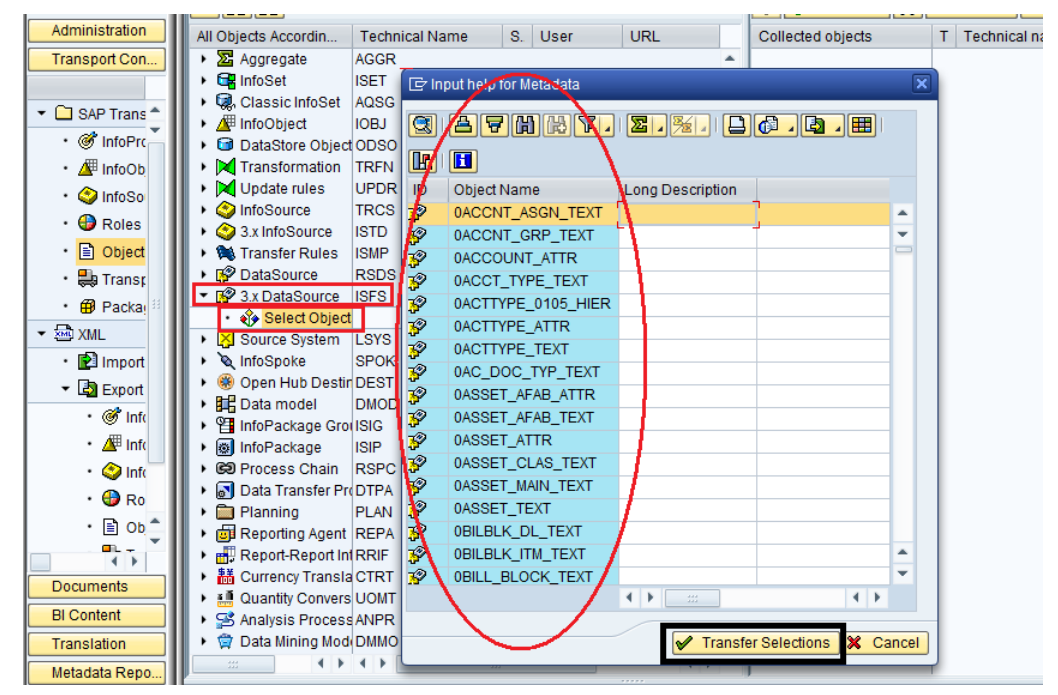

 $\triangleright$  In 3.X flow, additional to 3.X datasources, a Transport Request needs to be created for Transfer Rules as well.

Select object 3.x Transfer Rules (ISMP  $\rightarrow$  Tech Name).

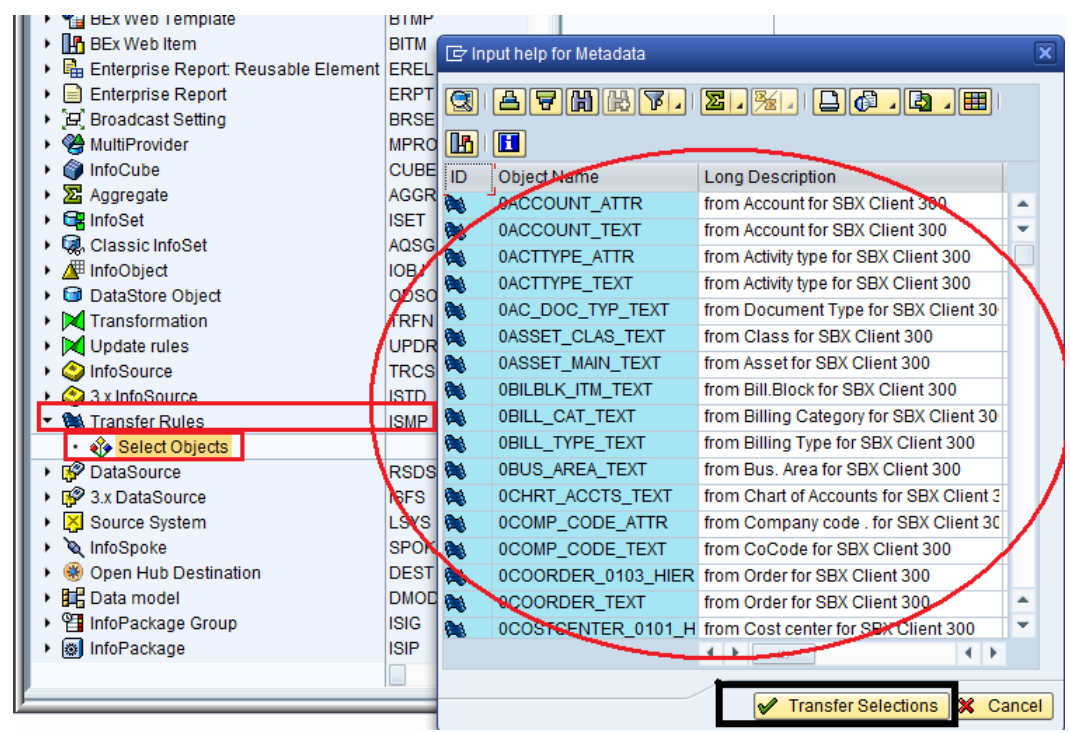

 $\div$  Other steps would be exactly same as for 7.0 flow.

#### <span id="page-7-0"></span>**Creation of Transport of Copies**

Transports of Copies is used when software changes in the consolidation system needs testing without having to transport them automatically to other systems in the transport track

The objects are transported with the version they have in the current SAP System. The original location of the objects remains unchanged. There is no delivery to another SAP System.

Once the Transport Requests are ready, transport of copies for these TRs has to be created and kept to be used post refresh.

Original TRs:

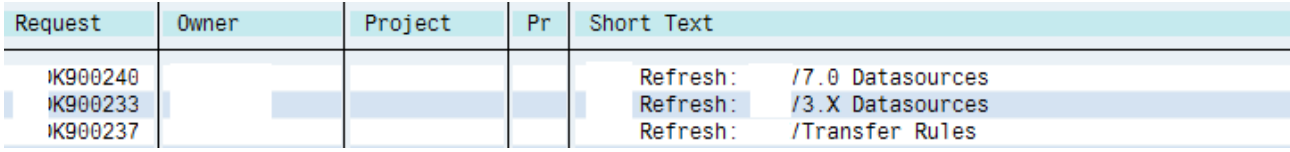

Transport of copies (steps by step creation):

Goto Txn SE01 and click on Create

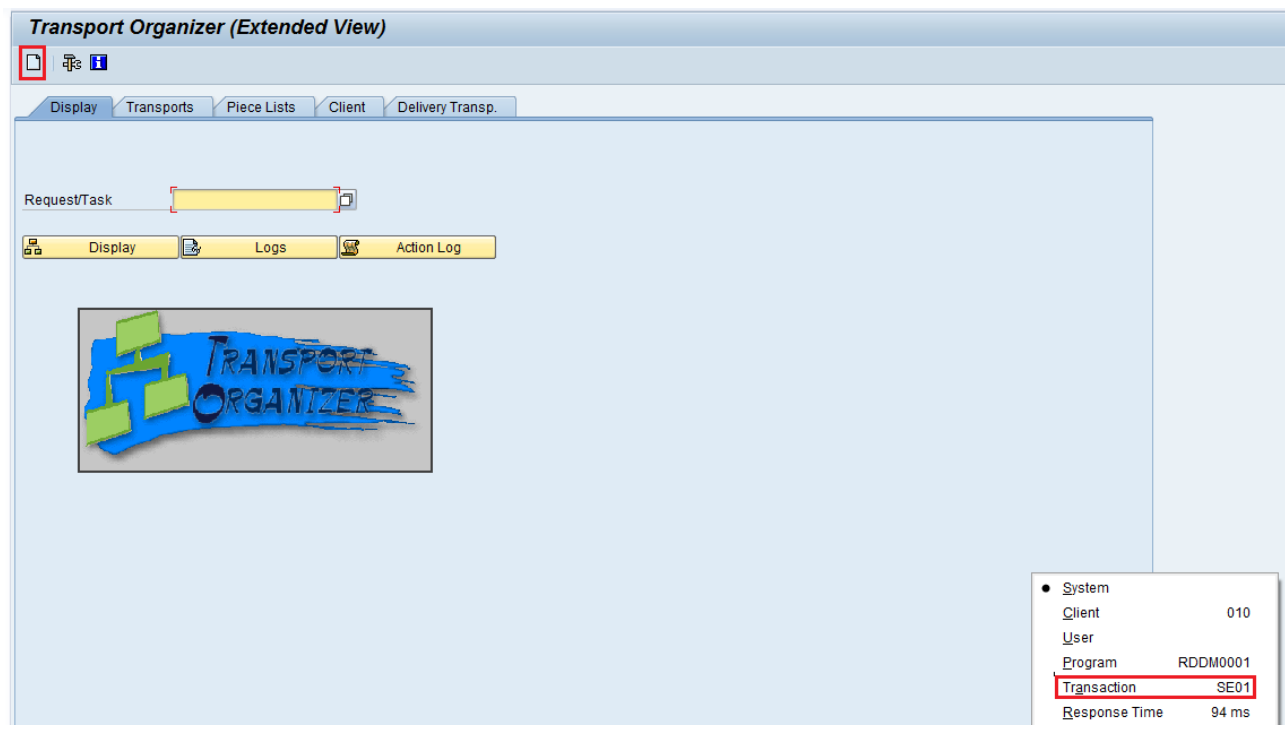

We would get a pop-up, in which we need to choose "Transport of Copies"

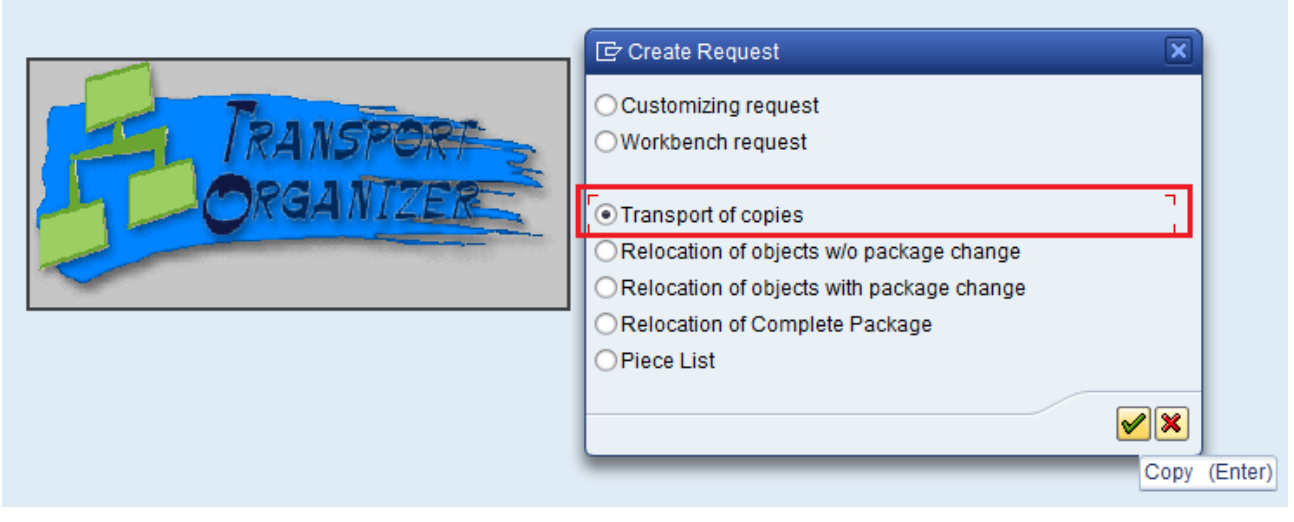

We need to provide the short description and then save the same

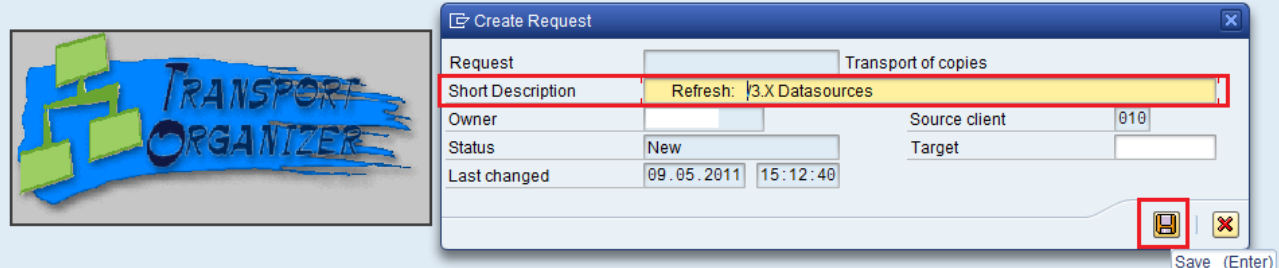

\* Once it is created we have to include the objects by putting the original request id.

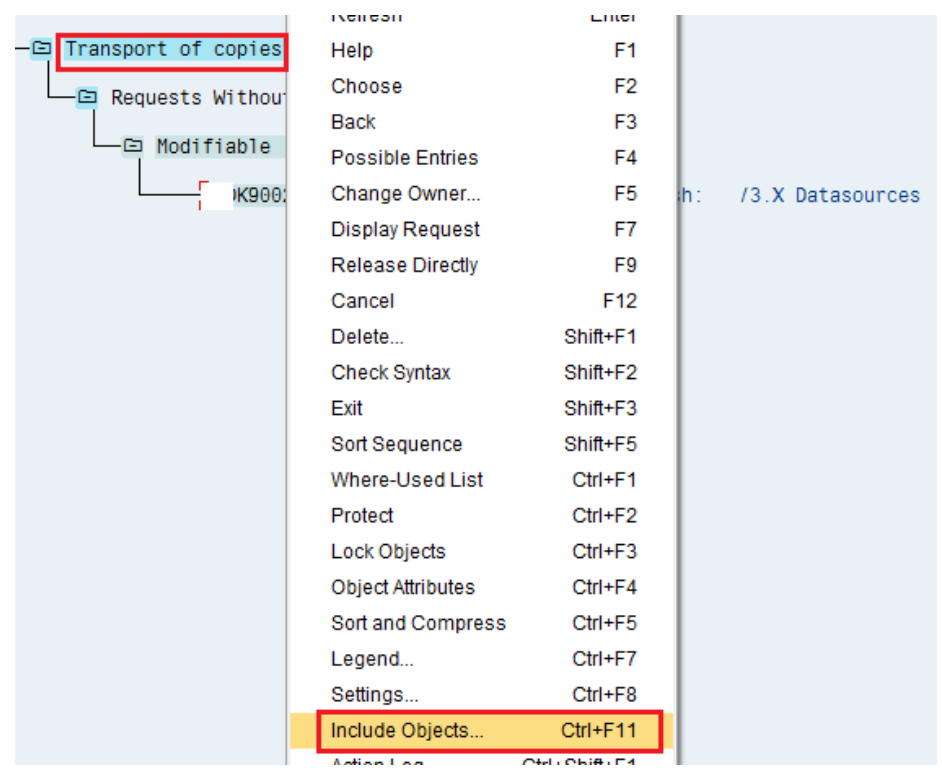

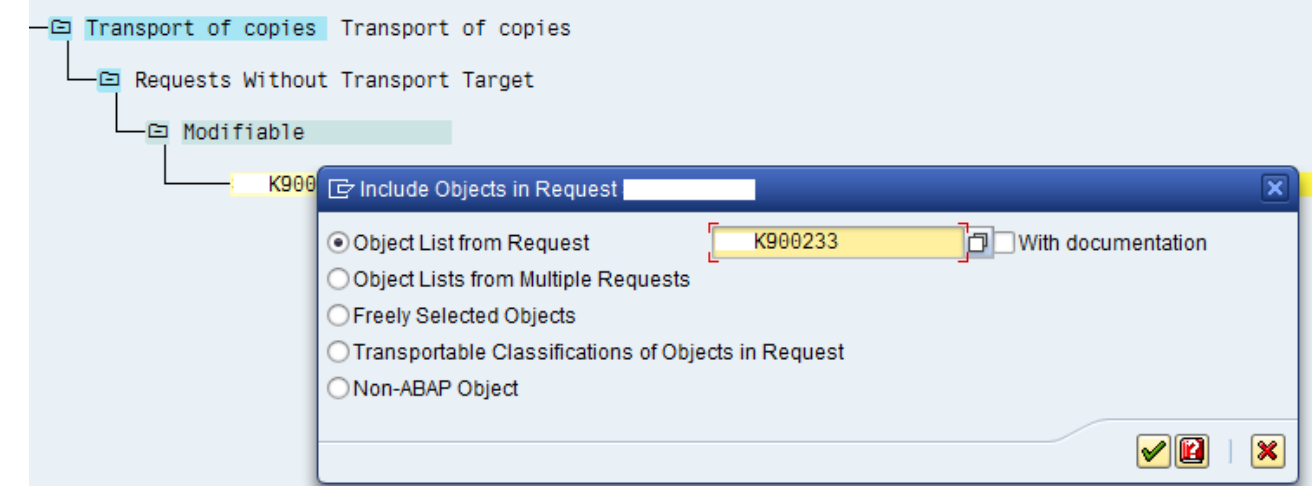

Note: This document provides the considerations based on the experience of the issues faced in various standalone BW system refreshes. All standard refresh steps should be followed.

#### <span id="page-10-0"></span>**Related Content**

Note 886102 - [System Landscape Copy for SAP NetWeaver BW](https://service.sap.com/sap/support/notes/886102)

For more information, visit the **EDW** homepage

#### <span id="page-11-0"></span>**Disclaimer and Liability Notice**

This document may discuss sample coding or other information that does not include SAP official interfaces and therefore is not supported by SAP. Changes made based on this information are not supported and can be overwritten during an upgrade. SAP will not be held liable for any damages caused by using or misusing the information, code or methods suggested in this document,

#### and anyone using these methods does so at his/her own risk.

SAP offers no guarantees and assumes no responsibility or liability of any type with respect to the content of this technical article or code sample, including any liability resulting from incompatibility between the content within this document and the materials and services offered by SAP. You agree that you will not hold, or seek to hold, SAP responsible or liable with respect to the content of this document.